# **SAMPLE OF A COMPLETED TPIF ROUTE AGREEMENT APPLICATION**

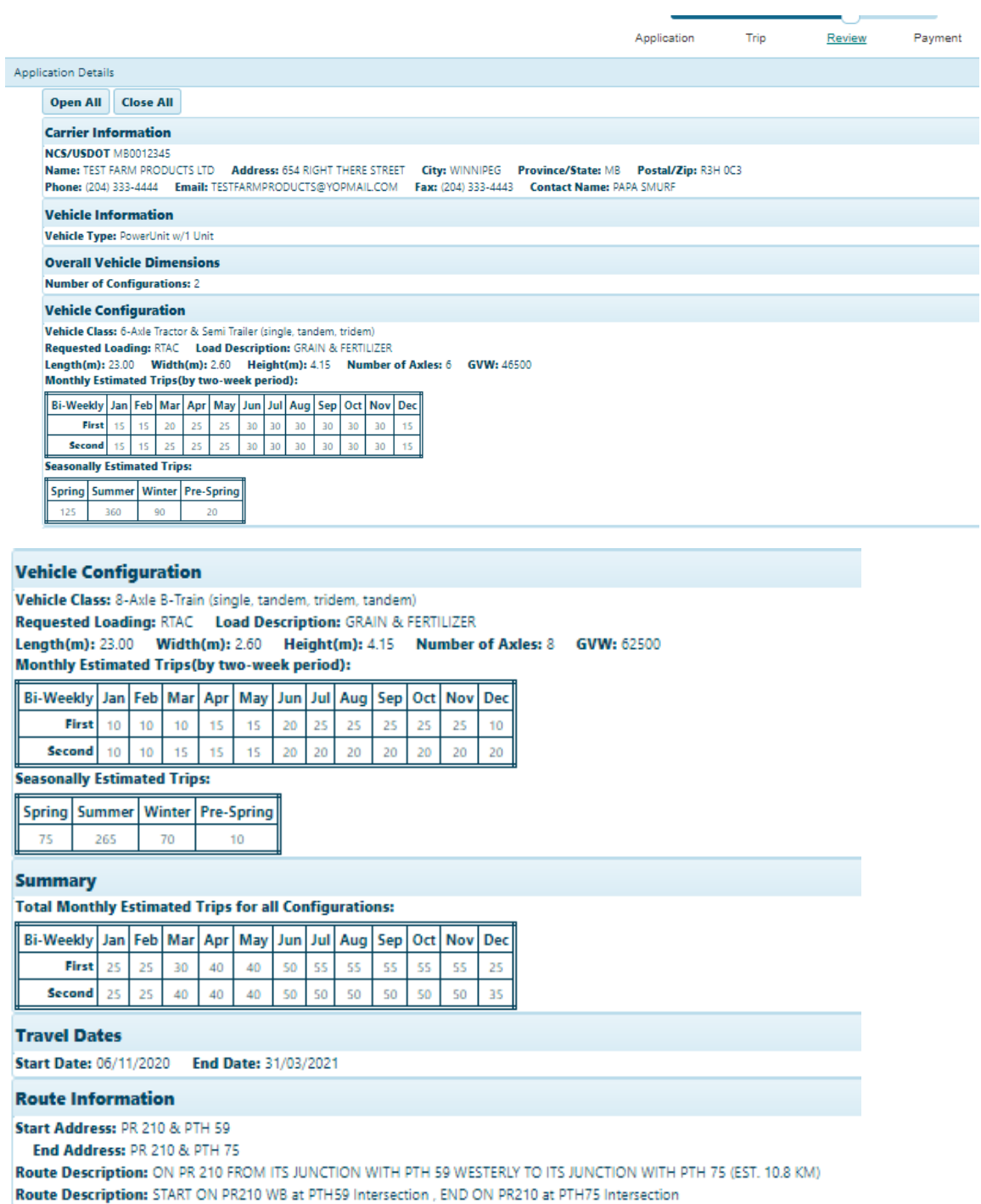

## **STEPS IN COMPLETING A TPIF ROUTE AGREEMENT APPLICATION**

1. After signing into your account, select Route Agreement application.

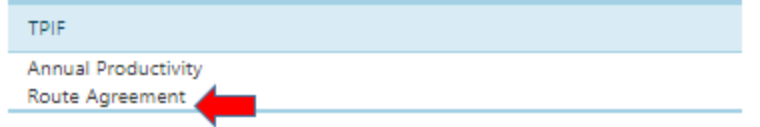

#### **Application Page**

2. Select the number of vehicle configurations that will be used on the requested route.

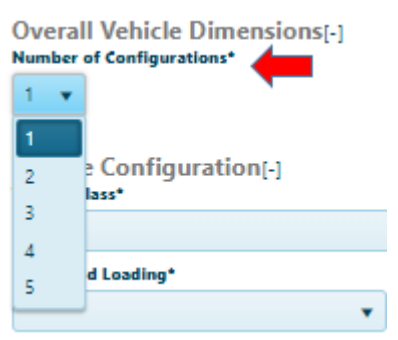

3. Select the description of vehicle configuration from the list provided.

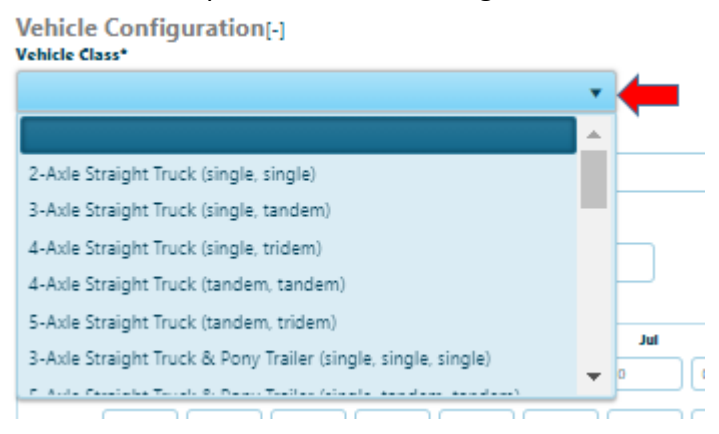

Select "Other Vehicle Configuration" if the description is not on the list and enter the description in the field provided.

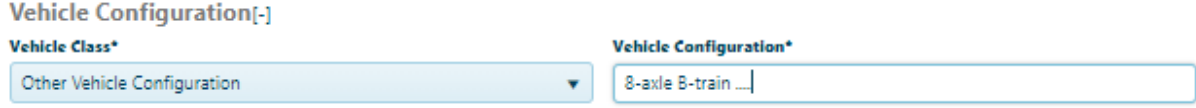

4. Select requested loading from the list.

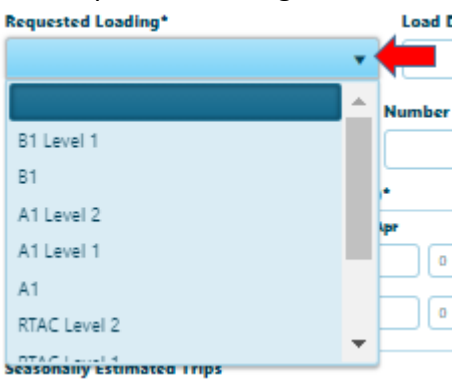

5. Enter the information for the following: load description, vehicle dimension (length, width and height), GVW and estimated trips by two-week period. The seasonally estimated trips are computed automatically.

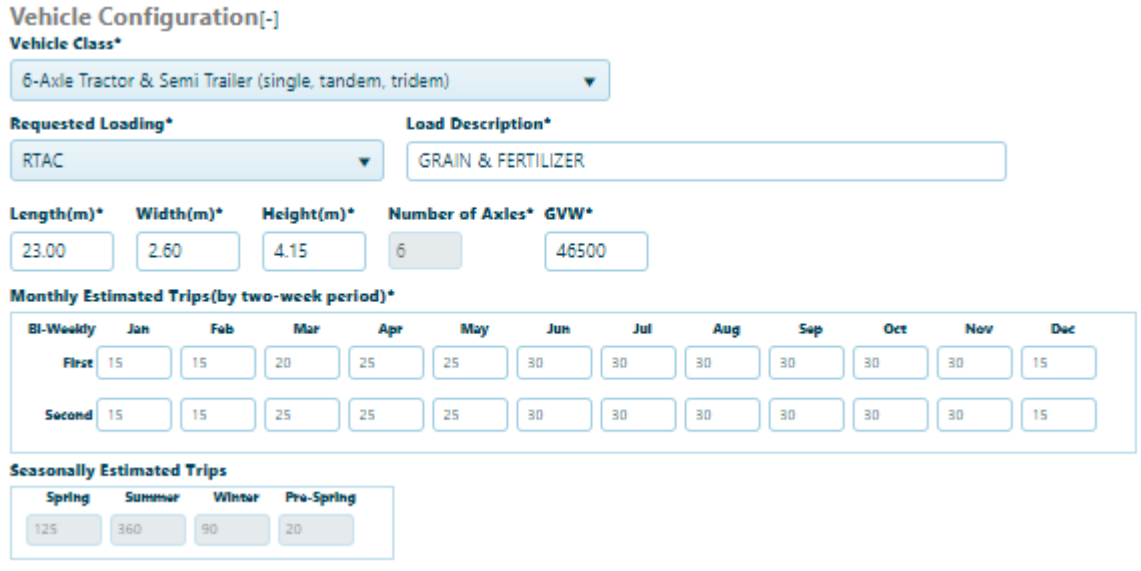

- 6. Follow steps 3 to 5 to enter the information for the next configuration.
- 7. Enter route information

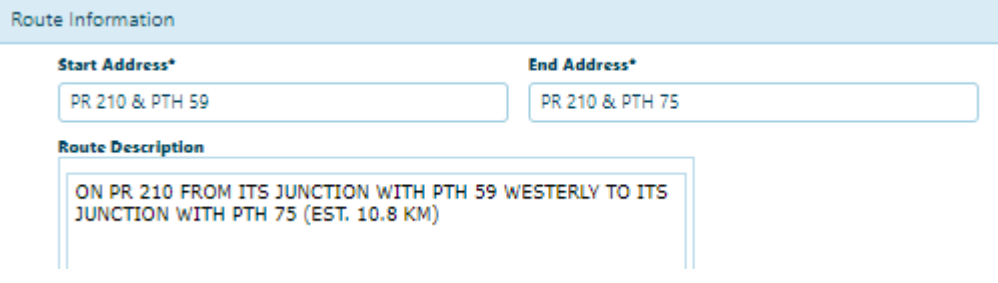

8. To add a document to the application (e.g. vehicle schematic or a screenshot of requested route), select Attachment Type. Click the Browse File button to select the document and click the Upload button.

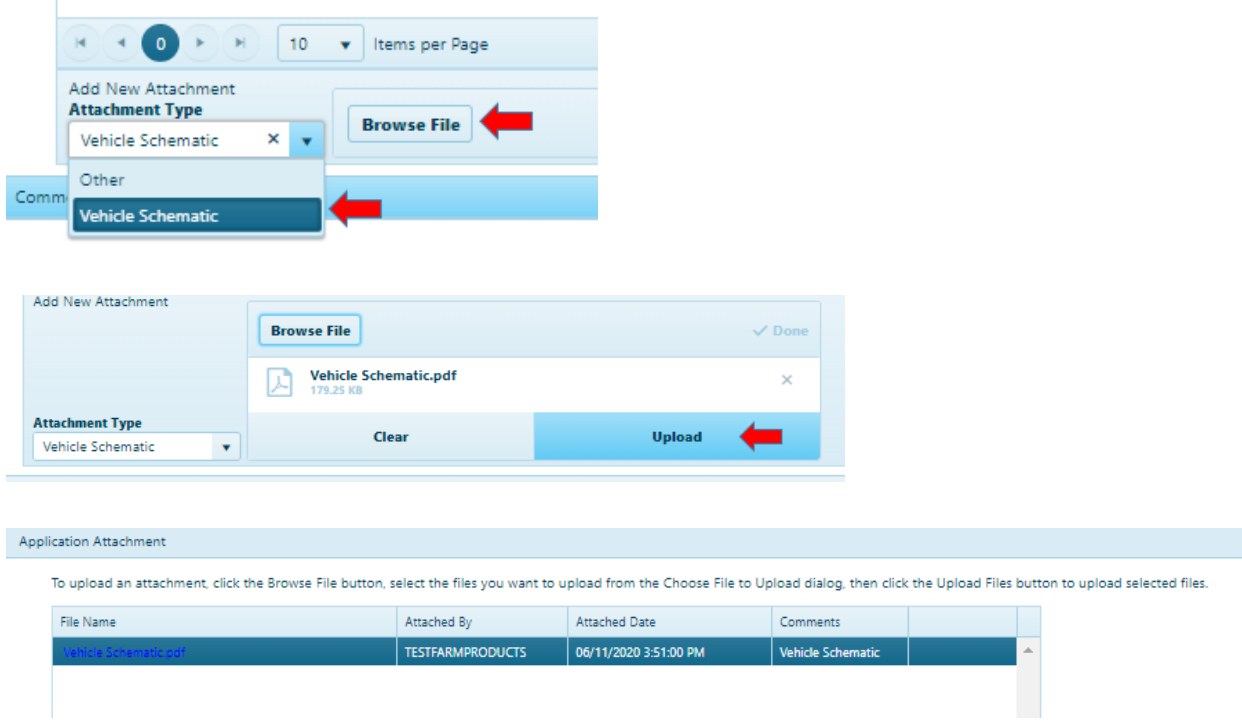

- 9. Click the Save button.
- 10. Click the Continue button to go to the Trip page.

## **Trip Page**

11. Enter the route information on the Trip page.

A description of each field and feature on this page can be found on Help/Application Process/Trip.

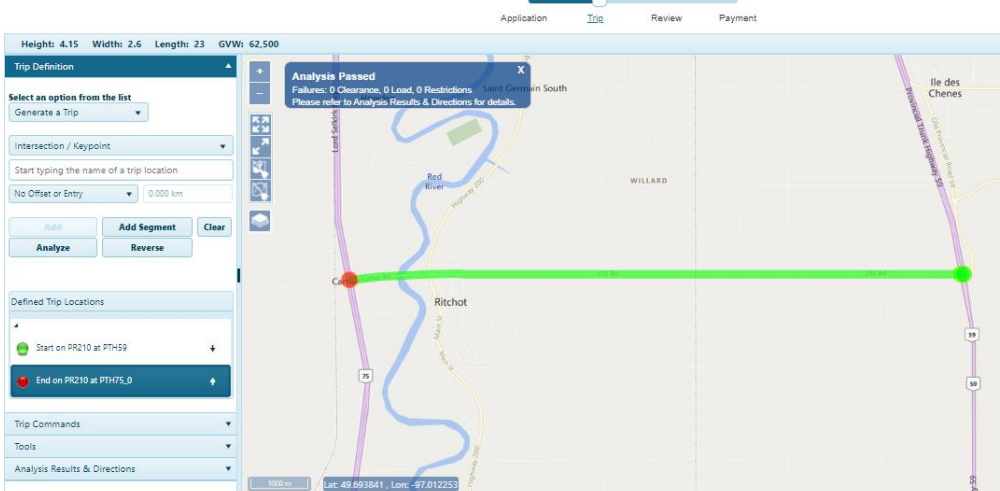

- 12. Click the Analyze button and save the application.
- 13. Click the Continue button to go to the Review page.

## **Review Page**

14. Review the information on this page. If some information needs to be changed, go back to the Application or Trip page where the information was entered.

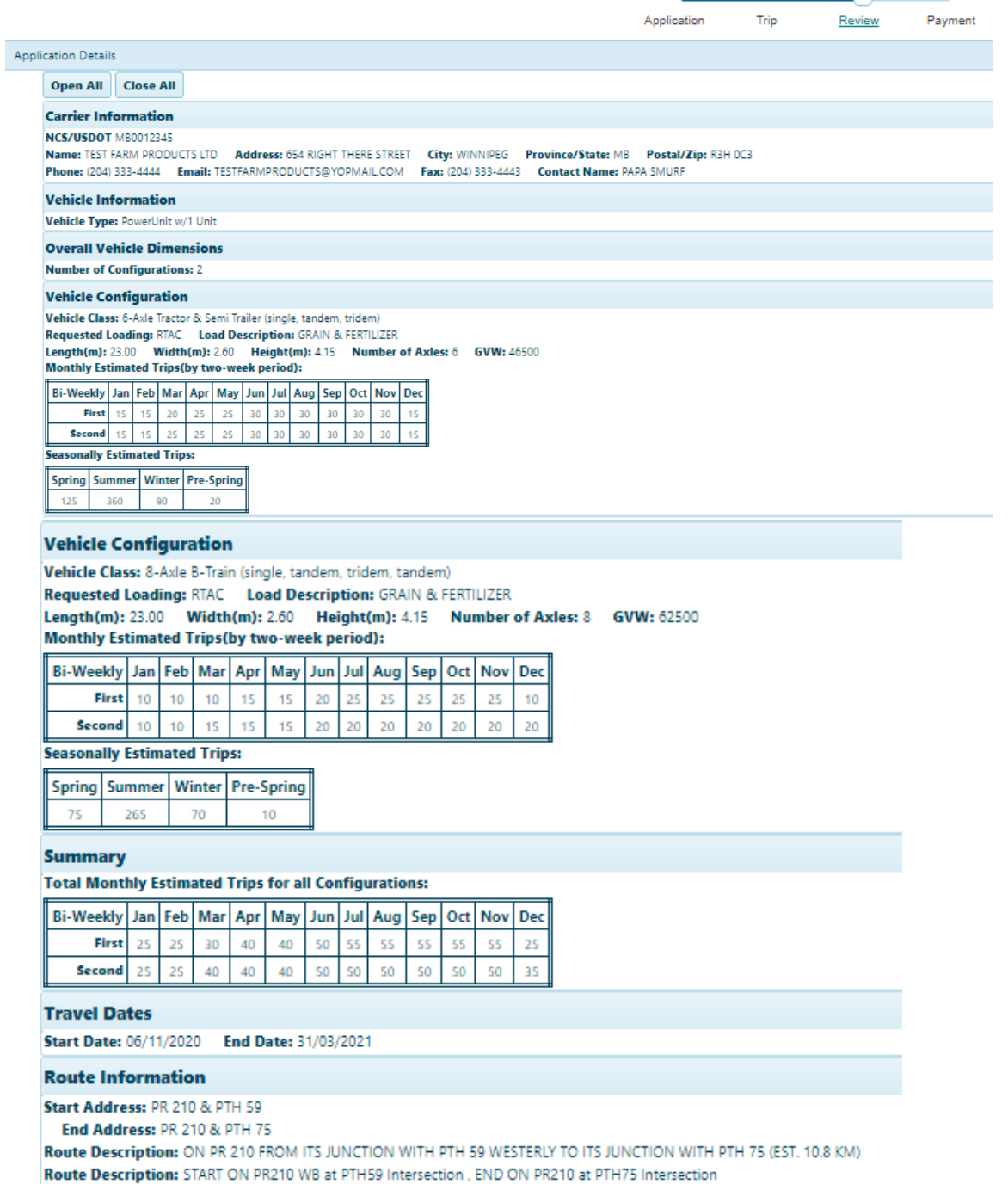

Note: The permit conditions are automatically added on this page and are subject to review by the TPIF Staff.

- 15. Click the Save button.
- 16. Click the Continue button to go to the Payment Page.

#### **Payment Page**

17. Enter contact name and their email address, and click the acknowledgement checkbox.

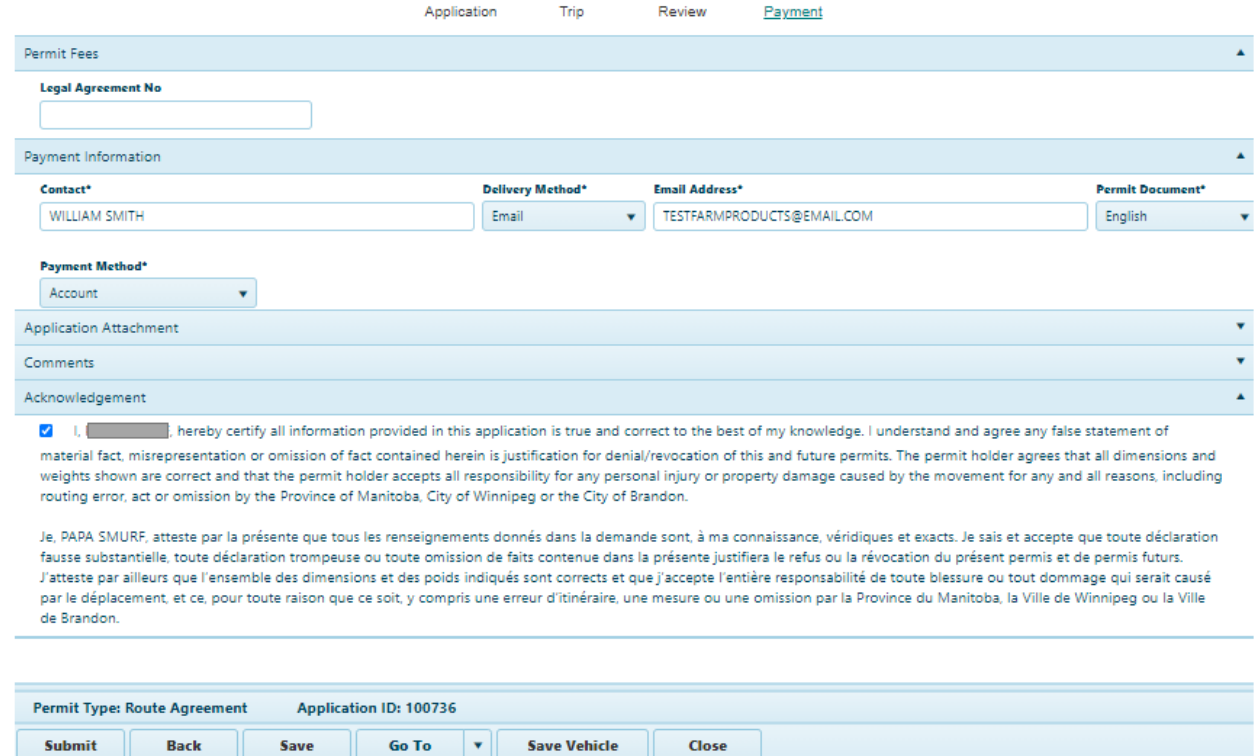

Notes:

- There is no actual payment made in this step. However, all TPIF applicants must have a Finance Account set up with Manitoba Infrastructure for invoicing purposes. The payment method is on Account by default.
- Leave the Legal Agreement No. blank. The TPIF Staff will enter the Legal Agreement No. once the application has been approved and the TPIF Legal Agreement has been signed by both parties.
- 18. Click the Submit button. The permitting system will confirm if the application has been submitted successfully.

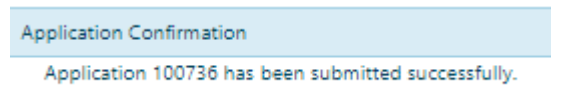

Note: The approval process will typically take a minimum of two weeks or longer in case of complex applications. A notification will be sent to your email regarding the status of your application − approved, denied or returned requesting clarification on some information in the application.

Should you have any questions, please contact the TPIF Program at: Telephone: 1-877-812-0009 or (204) 945-3961 (option 4 - Seasonal or Productivity Permits) Email: [TPIFProgram@gov.mb.ca](mailto:TPIFProgram@gov.mb.ca)